# Шаблоны ценников

- [Общие сведения](#page-0-0)
- [Добавление шаблона ценника](#page-0-1)
- [Редактирование шаблона ценника](#page-1-0)
- [Удаление шаблона ценника](#page-2-0)
- [Обновление списка шаблонов](#page-2-1)
- [Редактор шаблона](#page-2-2)

#### <span id="page-0-0"></span>Общие сведения

Раздел "Шаблоны ценников" предназначен для формирования ценников товара.

Добавление шаблона ценника осуществляется через меню "Инструменты" пункт "Шаблоны ценников":

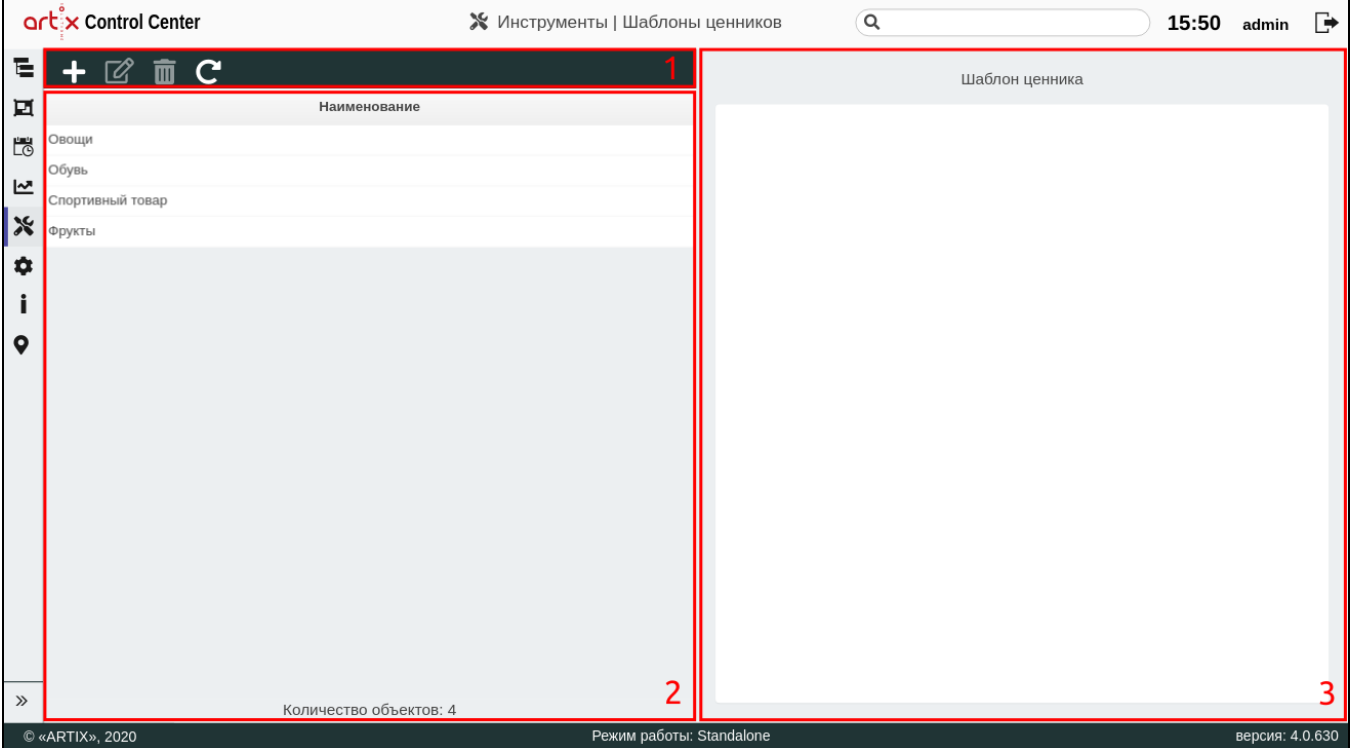

На странице расположены:

- 1. **Панель управления шаблонами ценников**. Содержит функции: "Добавить шаблон", "Изменить шаблон", "Удалить шаблон" и "Обновить таблицу".
- 2. Таблица шаблонов. Содержит все существующие шаблоны.
- 3. Редактор шаблона. Содержит инструменты для редактирования шаблона.

### <span id="page-0-1"></span>Добавление шаблона ценника

Для добавления нового шаблона ценника нажмите кнопку "Добавить шаблон" .

В появившемся окне заполните обязательное поле "Наименование шаблона" и сохраните изменения:

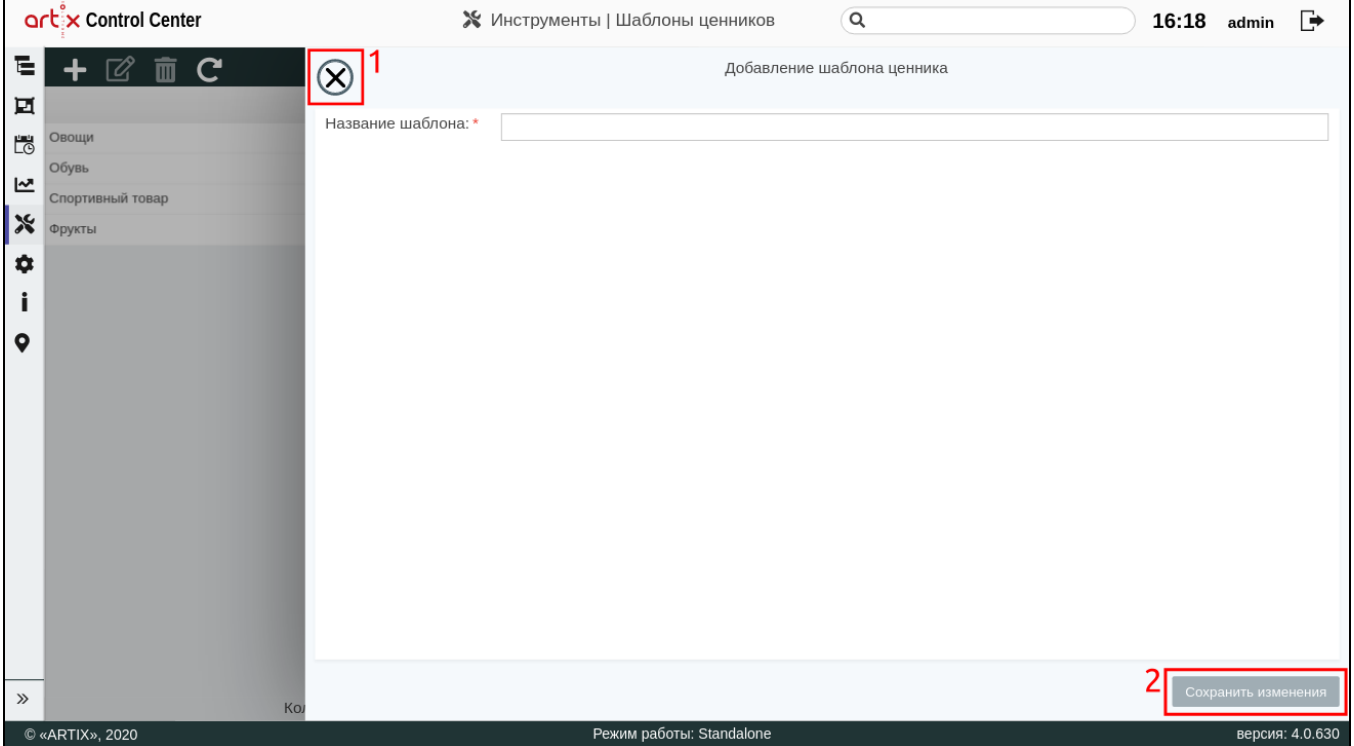

На странице расположены:

- $\bullet$  1 Кнопка выхода без сохранения.
- 2 Кнопка сохранения изменений.

# <span id="page-1-0"></span>Редактирование шаблона ценника

Редактирование существующих шаблонов ценников производится путем выбора объекта из таблицы и нажатия кнопки "Изменить шаблон" .

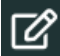

Внесите необходимые изменения и сохраните их:

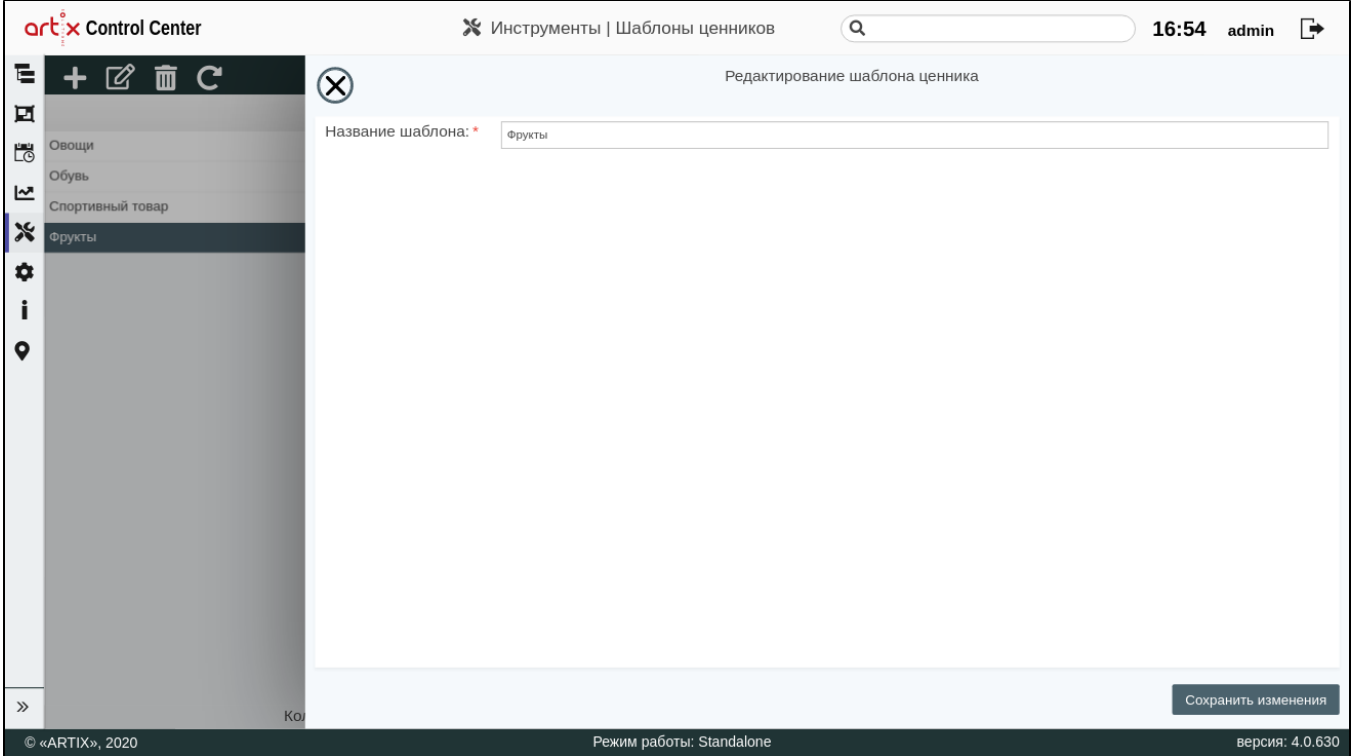

#### <span id="page-2-0"></span>Удаление шаблона ценника

Удаление существующего шаблона ценника производится путем выбора объекта из таблицы и нажатия кнопки "Удалить шаблон" .

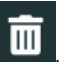

Выполнение операции необходимо подтвердить, после чего выбранный шаблон будет удален:

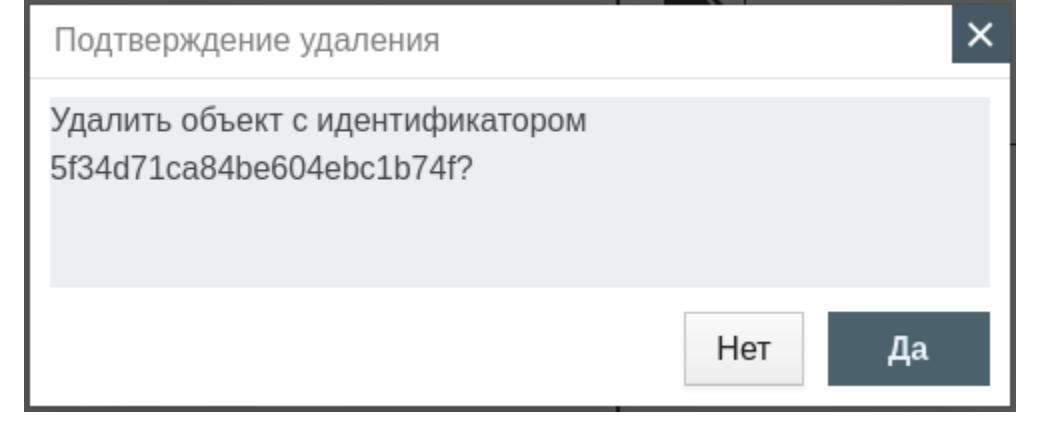

### <span id="page-2-1"></span>Обновление списка шаблонов

Чтобы актуализировать все данные в таблице, нажмите кнопку "Обновить таблицу" .

## <span id="page-2-2"></span>Редактор шаблона

После выбора шаблона ценника в таблице объектов становится доступно его формирование:

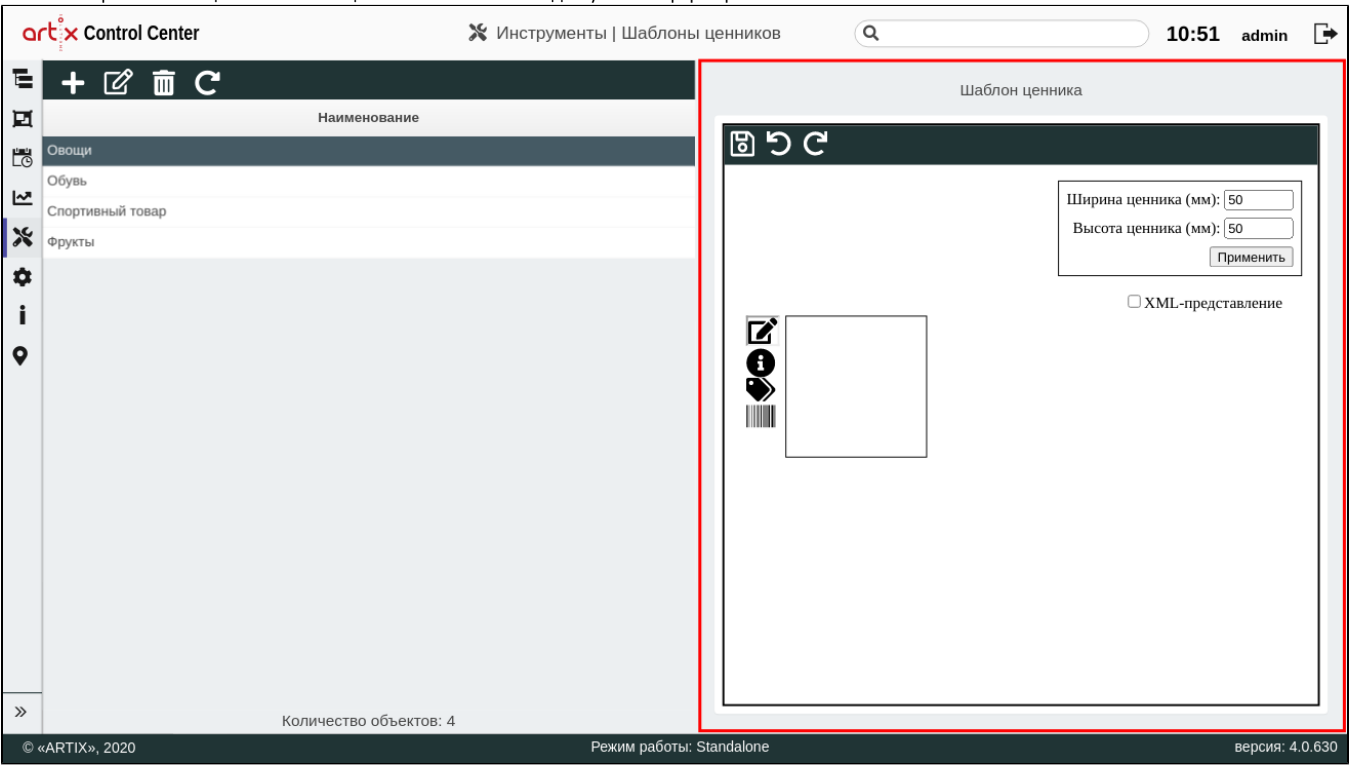

Если ранее уже был сформирован ценник, то в редакторе шаблона, после загрузки всех объектов ценника, появится сообщение

.

Шаблон ценника получен

По умолчанию ширина и высота ценника установлена 50 миллиметров. Для изменения параметров внесите новые данные и нажмите кнопку "Применить":

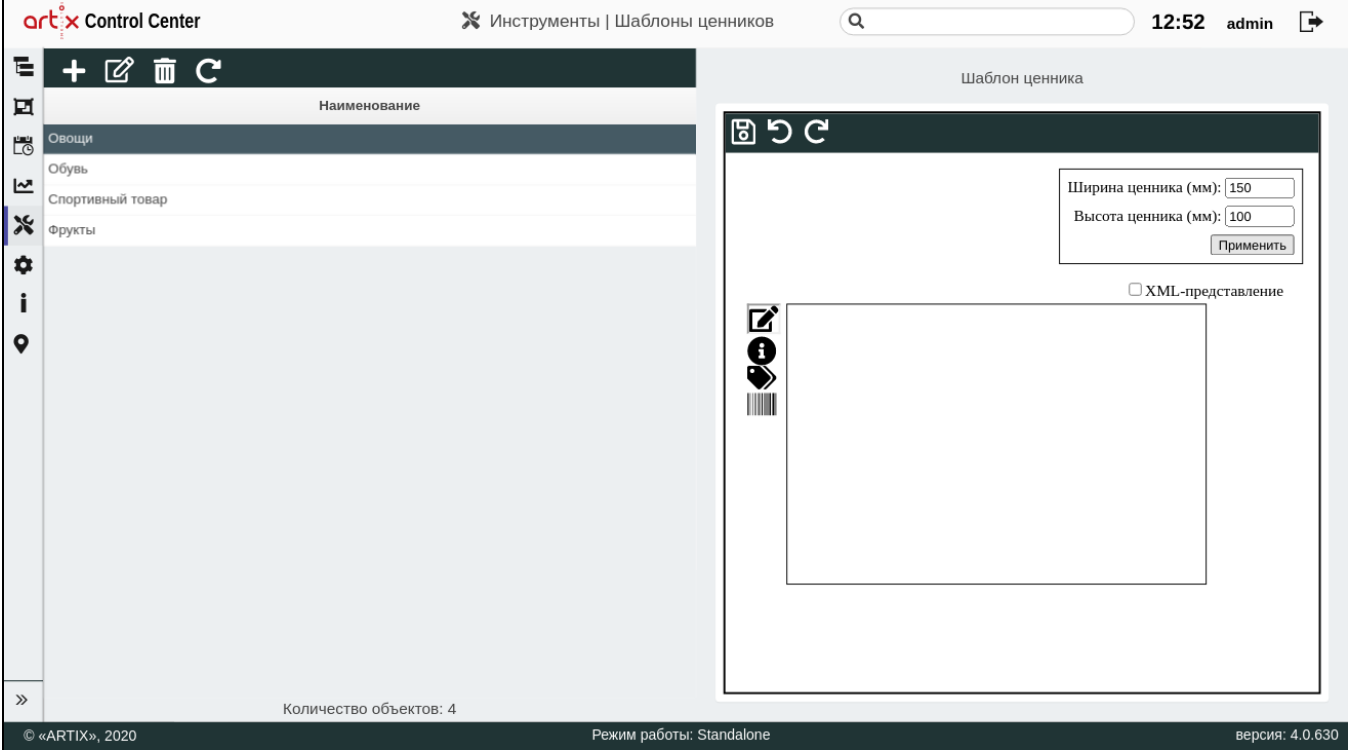

Для формирования ценника используется редактор шаблона, который содержит следующие инструменты:

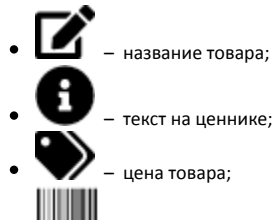

– штрих-код товара.

Выберите нужный инструмент и поместите его в область ценника используя курсор мыши (путем перетаскивания или кликом по области ценника):

 $\overline{\phantom{0}}$ 

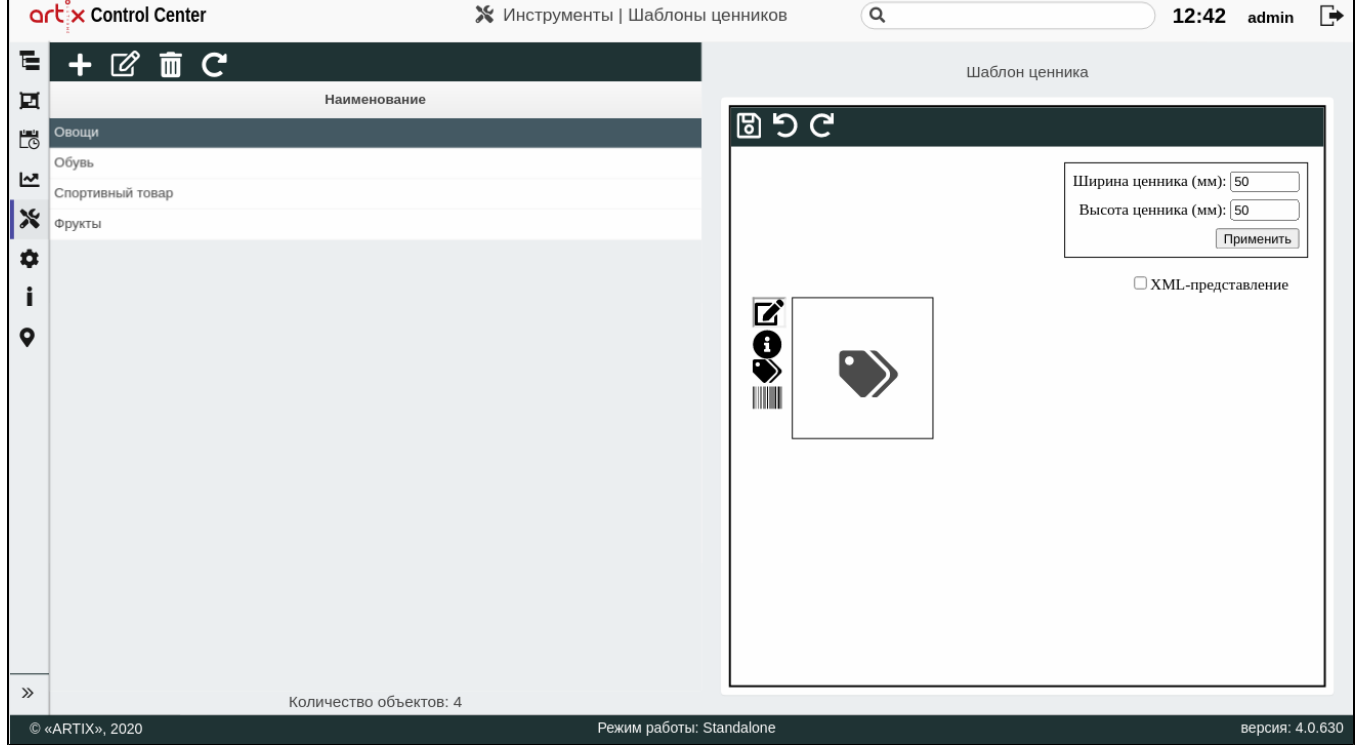

Нажмите правой кнопкой мыши на инструмент в области ценника, чтобы внести необходимые изменения:

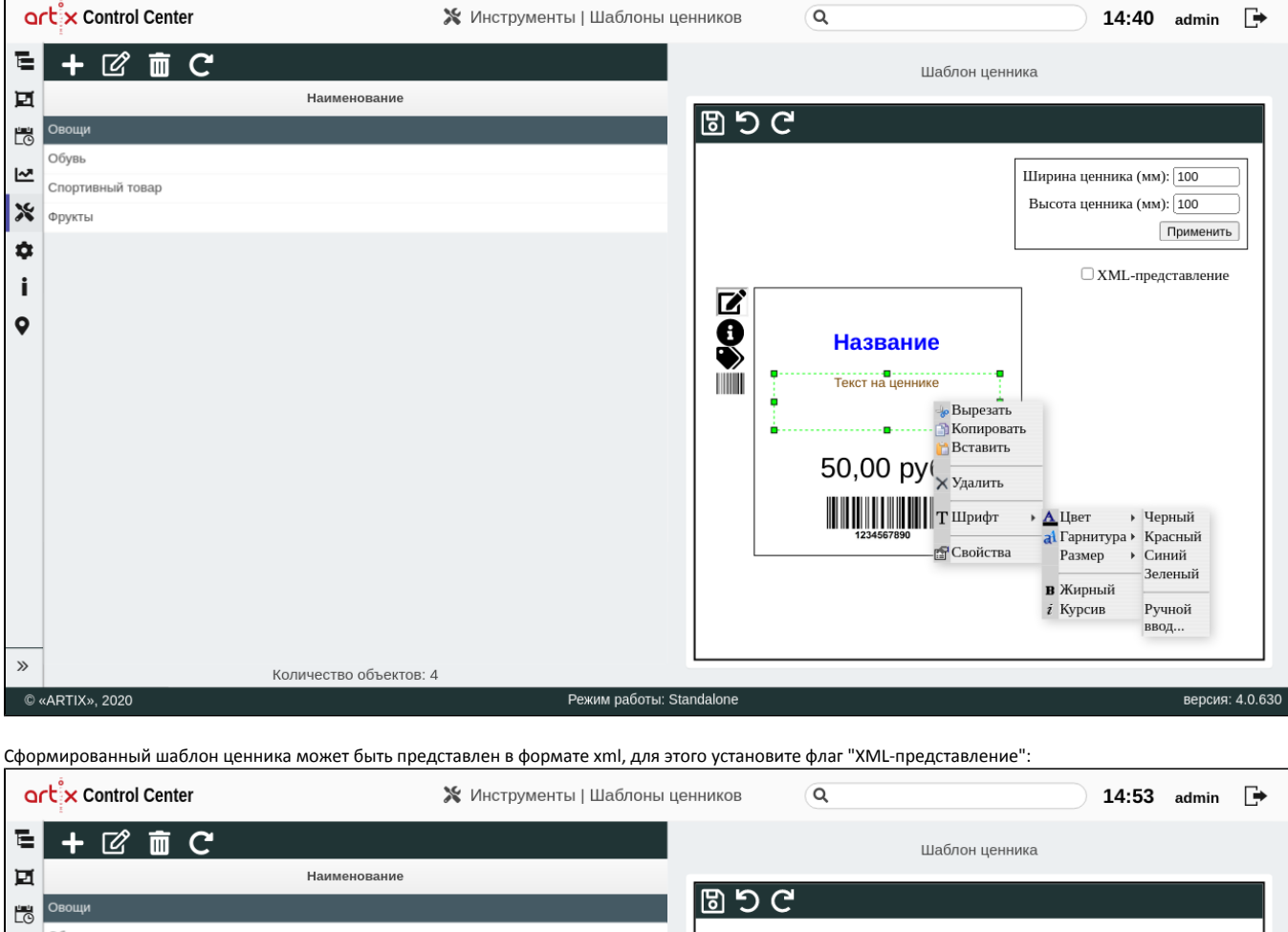

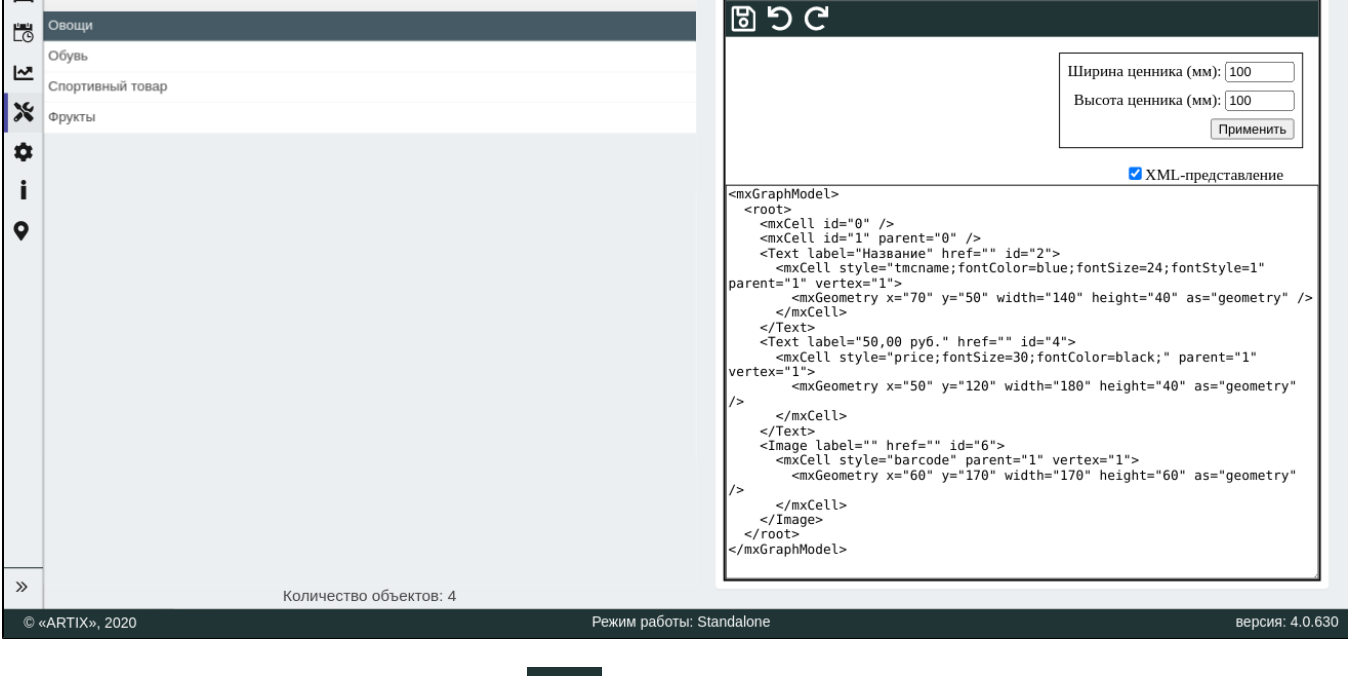

Чтобы сохранить сформированный шаблон, нажмите кнопку . В редакторе шаблона появится сообщение

.

Шаблон ценника обновлен

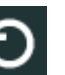

Чтобы отменить действие, нажмите кнопку .

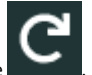

чтобы вернуть ранее отмененное действие, нажмите